# **MANAGE DELEGATION**

### **NOTE: Before submitting a delegation request, make sure to check for any pending time in your queue and approve.**

Log in to the PeopleSoft Portal via the district Website. Click on the EMPLOYEES link in the top menu bar. In the EMPLOYEES menu on the left click on MYSDCCD PORTAL. Log in using your User ID and Password.

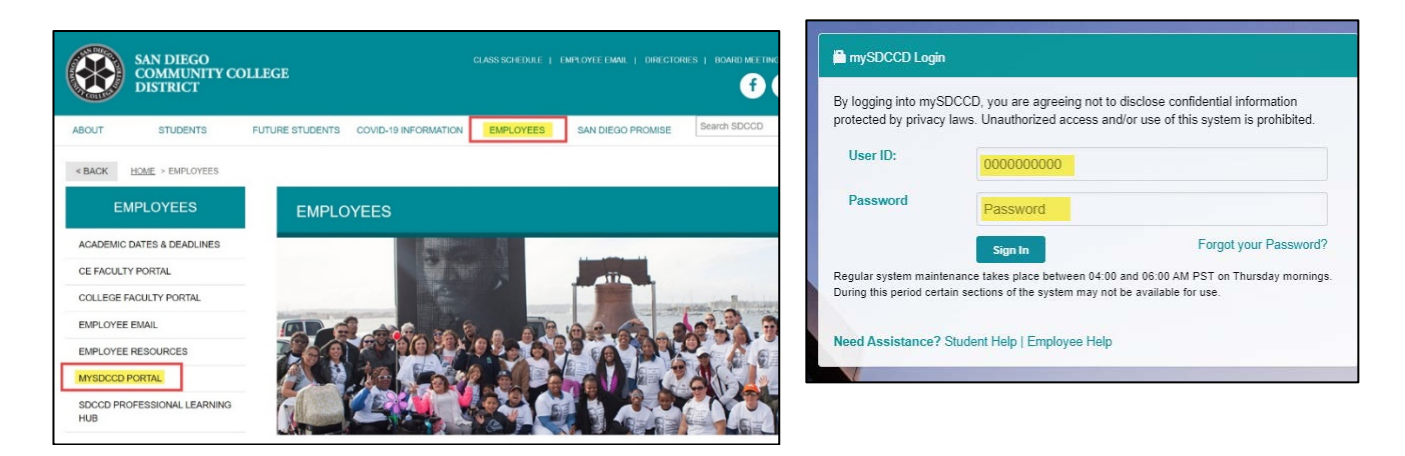

Click on **Manager Dashboard** to access the Manager Self Service tiles. Select **Manager Self Service** from the Manager Dashboard, and then click on the **Delegations** tile.

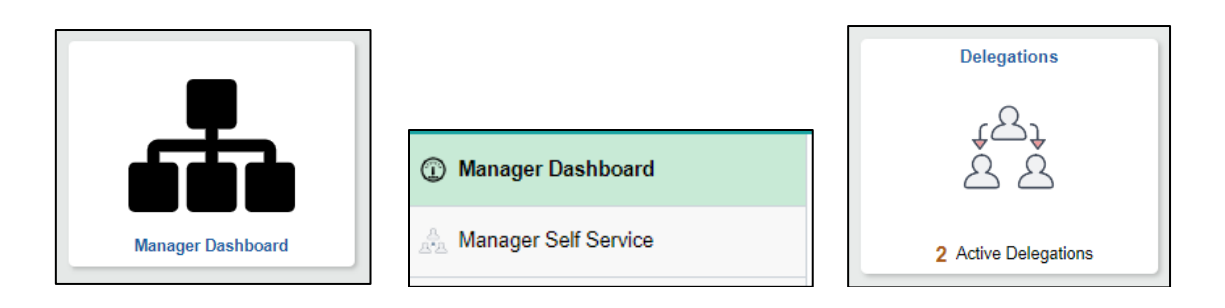

Click on the **Create Delegation Request** tile to start the process.

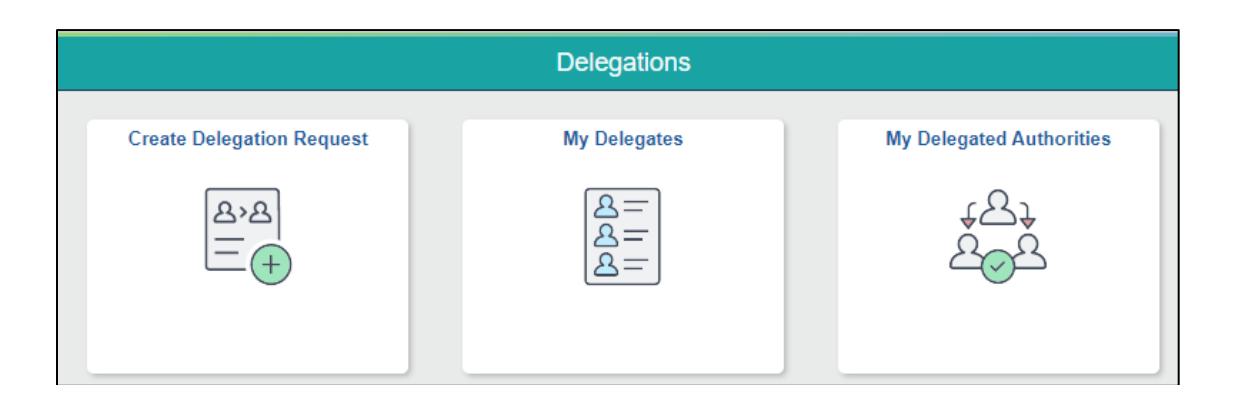

# **MANAGE DELEGATION**

#### **Step 1:** Enter Delegation Start and End Dates and Click Next **Note:** Delegation Requests with no End Date entered will automatically end after 7 days

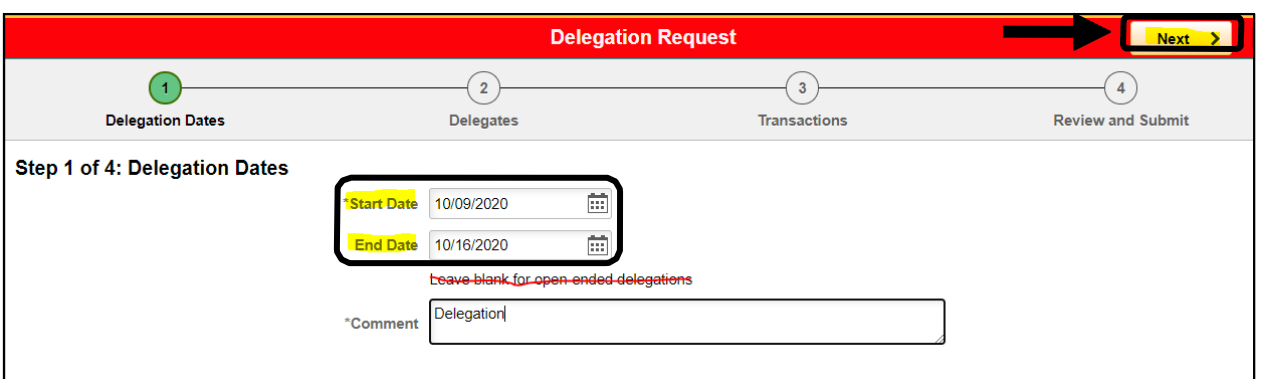

**Step 2:** Select a Delegate (Proxy) by choosing a supervisor/manager from the department list; Click **Next Note:** A Delegate is a peer or next level manager/supervisor. A direct report or non-supervisor/manager will not be able to accept a delegation request.

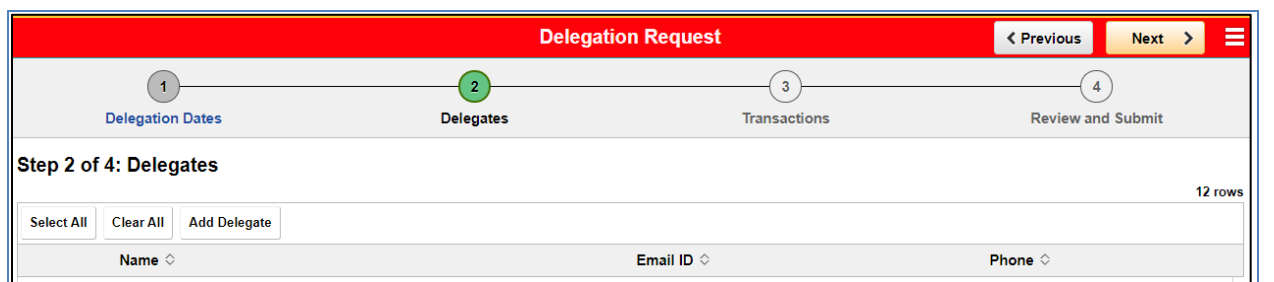

### **Step 3:** Select **Transactions** and **Next** Check BOTH **Manage Approve Payable Time** AND **Manage Reported Time**

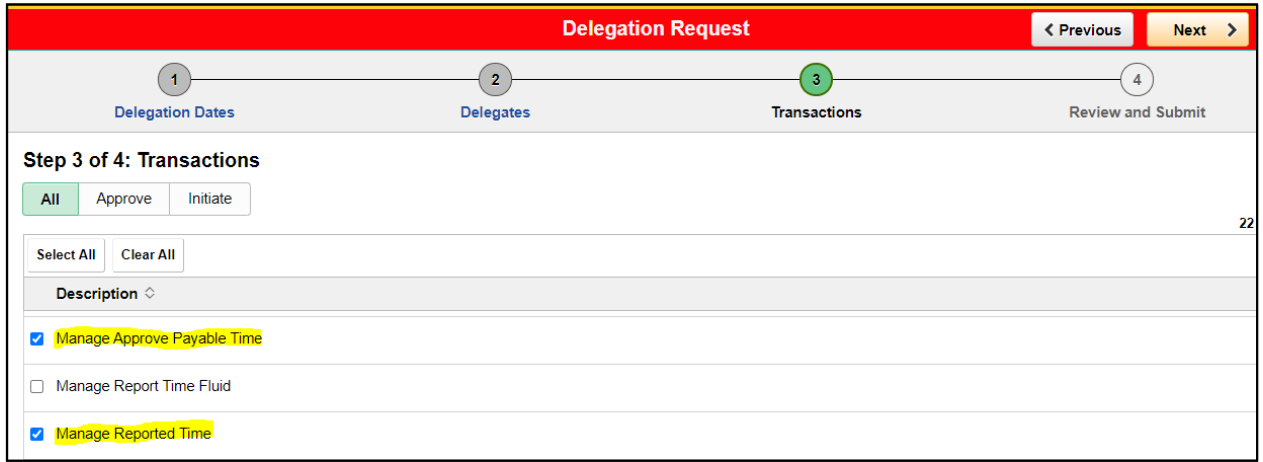

# **MANAGE DELEGATION**

**Step 4:** Review Request and Submit

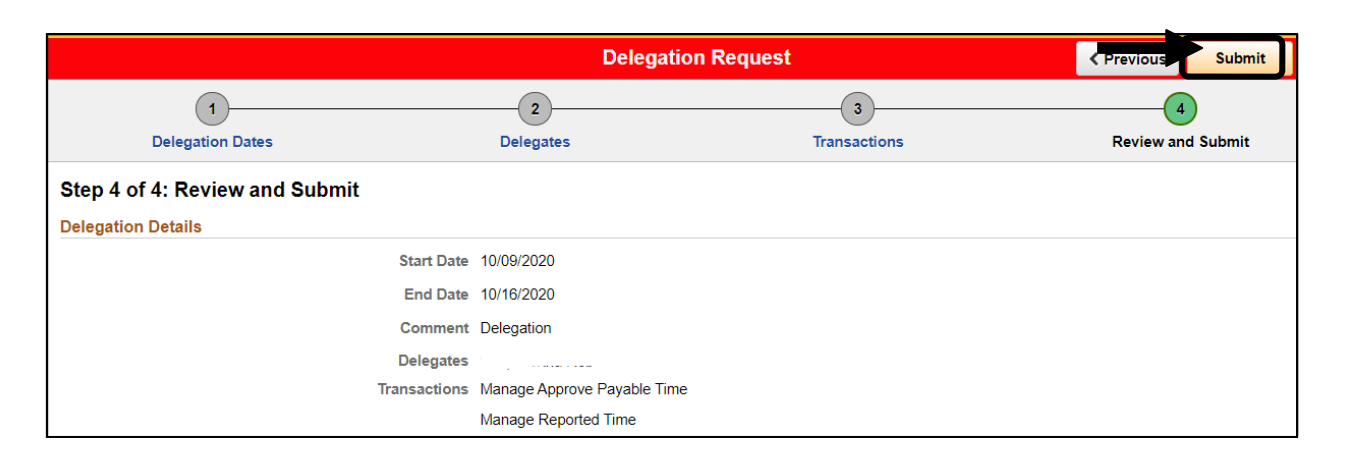

The indicated Delegate (Proxy) will receive notification indicating the delegation request; both transactions need to be accepted

Once the request has been accepted, time submitted by the employee from the point the delegation is accepted will show in the Delegate's (Proxy's) queue

**NOTE: Prior to the end of the delegation period or before the originating Supervisor/Manager revokes a delegation request, all pending approvalsin the Delegate's(Proxy's) queue should be approved.**